# Presentamos Schoology para padres de MDCPS

Al crear una cuenta para padres de Schoology, usted puede:

- Ver las clases y tareas de su hijo.
- Reciba anuncios de los maestros y la escuela de su hijo.
- Comuníquese con los maestros de su hijo.
- Realice un seguimiento del progreso de su hijo.

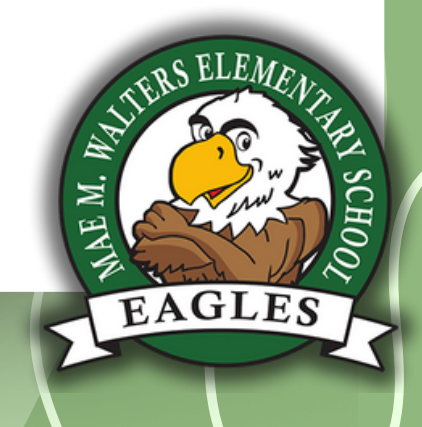

**MANESCHO** 

**@MAE M WA** 

### Cómo empezar

#### <u>¡NECESITARÁ CREAR UNA NUEVA CUENTA EN EL PORTAL PARA PADRES!</u>

SI YA ESTÁS INICIANDO SESIÓN EN DADESCHOOLS USANDO TU ID DE GOOGLE O APPLE, ¡PUEDES PASAR AL PASO 2!

## Paso 1: una nueva cuenta en el portal para padres

- 1. VISITE WWW3.DADESCHOOLS.NET Y HAGA CLIC EN EL ENLACE "PORTAL" EN LA BARRA DE MENÚ AZUL.
- PÁGINA QUE APARECE, HAGA CLIC EN "INICIAR SESIÓN CON ID DE APPLE 2.SELECCIONE "PADRES" EN EL MENÚ DESPLEGABLE Y EN LA NUEVA O ID DE GOOGLE"

MWALTERS.DADESCHOOLS.N

- 3. PUEDE AUTENTICARSE UTILIZANDO SUS CREDENCIALES DE INICIO DE SESIÓN EXISTENTES DE APPLE O GOOGLE.
- 4. ¡ESO ES TODO! SU NUEVA CUENTA DEL PORTAL PARA PADRES SE CREARÁ INSTANTÁNEAMENTE.

#### @MAE \_M\_WALT ERS

# Paso 2: vincule su cuenta a la cuenta de sus estudiantes

- 1. VISITE LA ESCUELA DE SU HIJO Y SOLICITE UN NÚMERO PIN DE PADRE EN LA OFICINA PRINCIPAL. SI LO SOLICITA, SE LE PEDIRÁ UNA IDENTIFICACIÓN CON FOTOGRAFÍA EMITIDA POR EL GOBIERNO Y SE LE PEDIRÁ QUE COMPLETE UN FORMULARIO DE SOLICITUD.
- 2.INICIE SESIÓN EN SU NUEVA CUENTA DEL PORTAL PARA PADRES USANDO SU ID DE GOOGLE O APPLE Y SELECCIONE "AGREGAR ESTUDIANTE" EN EL MENÚ AZUL A LA IZQUIERDA.

3.EN EL PANEL QUE APARECE, INGRESE LA SIGUIENTE INFORMACIÓN:

- $\circ$  NÚMERO DE IDENTIFICACIÓN DEL ESTUDIANTE (7 DÍGITOS)
- $\circ$  NÚMERO PIN DEL PADRE (6 DÍGITOS)
- CÓDIGO POSTAL DEL DOMICILIO DEL ESTUDIANTE (DEBE COINCIDIR<br>CONEL QUE ELQUAL EN EL QUATEML AE INFORMIQIÓN AEL EGTUALLI CONEL QUE FIGURA EN EL SISTEMA DE INFORMACIÓN DEL ESTUDIANTE)
- $\circ$  FECHA DE NACIMIENTO DEL ESTUDIANTE
- $\circ$  SI EL ESTUDIANTE NACIÓ O NO EN LOS EE. UU.
- $\circ$  ESTADO DE NACIMIENTO DEL ESTUDIANTE
- 4. LUEGO PUEDE HACER CLIC EN AGREGAR ESTUDIANTE. PUEDE REPETIR ESTO PARA CADA NIÑO.

MWALTERS.DADESCHOOLS.N

@MAE \_M\_WALT ERS

## Paso 3: inicie sesión en Schoology

- 1. A PARTIR DEL <mark>4 DE DICIEMBRE DE 2023.</mark> SCHOOLOGY PARA PADRES ESTARÁ DISPONIBLE EN EL NUEVO PORTAL PARA PADRES. SI NO TIENE UNA NUEVA CUENTA EN EL PORTAL PARA PADRES, COMIENCE EN EL PASO 1 ANTERIOR EN LA FASE 1.
- Y LUEGO SELECCIONE EL ENLACE "SCHOOLOGY". ¡ESO ES 2. AHORA QUE TIENE SU CUENTA DEL PORTAL PARA PADRES, INICIE SESIÓN CON SU ID DE GOOGLE O APPLE TODO! ¡ESTAS EN!

MWALTERS.DADESCHOOLS-NE

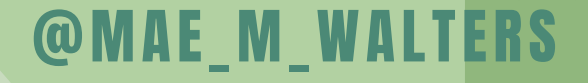

Las instrucciones paso a paso se pueden encontrar aquí:

### HTTPS://INNOVATIONSCHOOLCHOICE.COM/ SCHOOLOGY-PARENT-ACCESS/

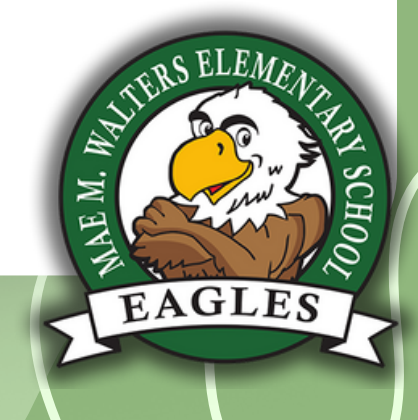

@MAE \_M\_WALT ERS

TERS.DADESCHO